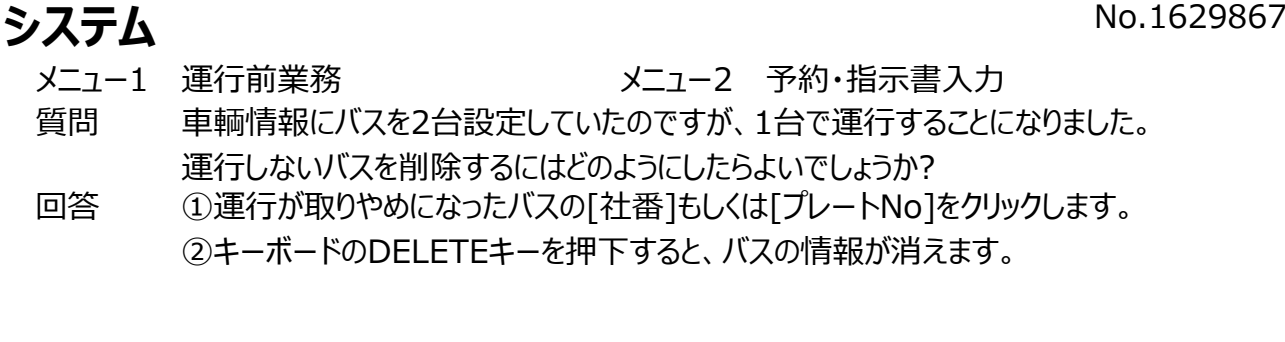

# **※注意**

日報入力や売上入力を行ってしまっている場合は、売上入力・日報入力を先に削除してください。 月別輸送実績表や請求書等の印刷結果に影響が出ます。

# ①運行が取りやめになったバスの[社番]もしくは[プレートNo]をクリックします。

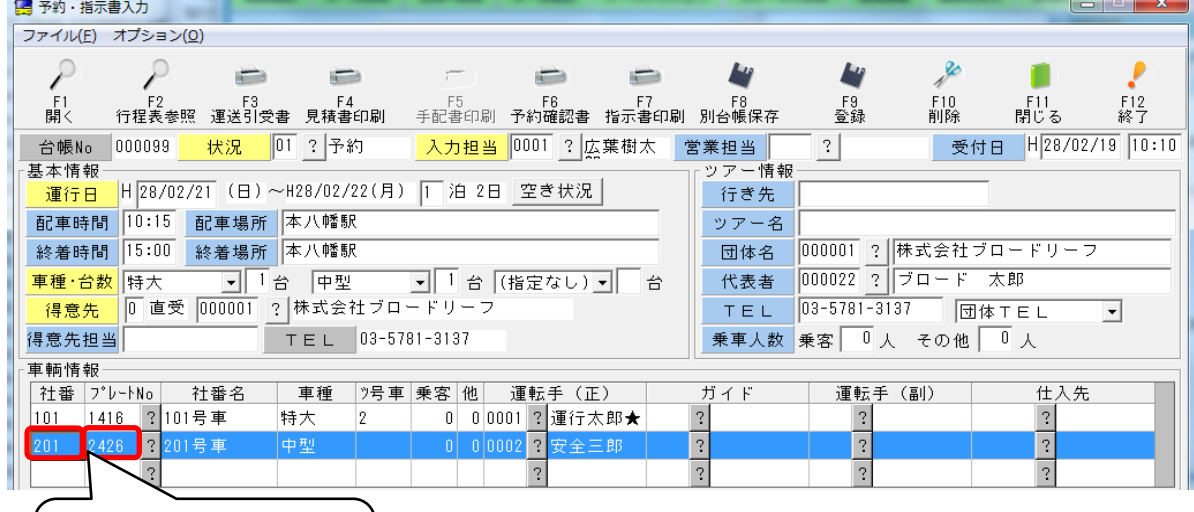

[社番]もしくは[プレート No]をクリック

## ②キーボードのDELETEキーを押下すると、バスの情報が消えます。

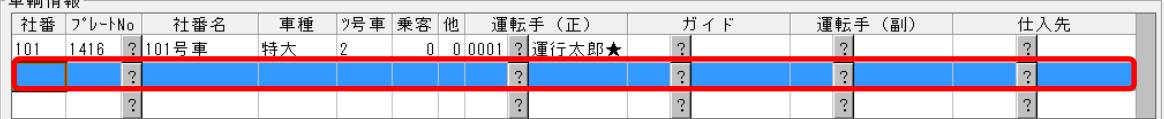

# ※バスが2台あり、1行目に表示してあるバスを削除したい場合 まずは、上記手順でバスを削除してください。 1行目が空行になりますが、[登録]後に台帳を開きなおすと 2行目にあったバスが1行目に移動します。

## 1行目の社番(もしくはプレートNo)を選択して、[DELETE]キーを押す。

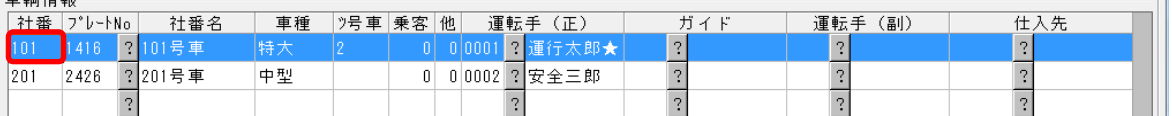

# 1行目が空行になるが、そのまま[登録]する。

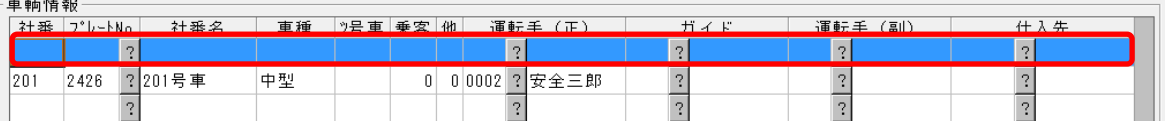

## 台帳を開きなおすと、1行目に移動している。

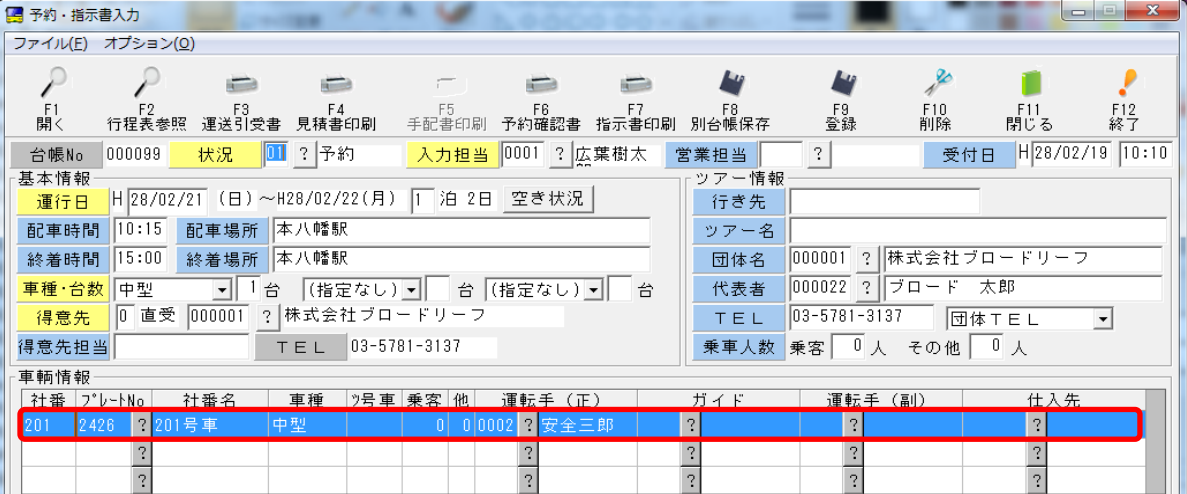